# Contents

| roduct Overview           | <br>. 2 |
|---------------------------|---------|
| Introduction              | <br>. 2 |
| Accessories               | <br>. 2 |
| onnection                 |         |
| Priver Installation       |         |
| Windows                   | <br>. 7 |
| mac                       | <br>10  |
| river                     | <br>13  |
| Driver Interface Overview |         |
| Keydial Setting           | <br>15  |
| Keys Function Setting     | <br>16  |
| Dial Setting              | <br>21  |
| Driver Setting            | 25      |

# Product Overview Introduction

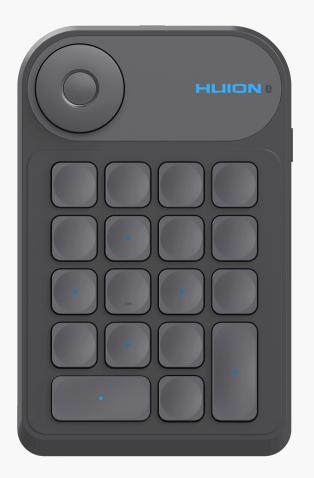

Thanks for choosing HUION Keydial mini.

Keydial mini belongs to Huion keydial series and can be used with pen tablets, pen displays and other drawing products, supporting Bluetooth connection. It can be operated flexibly with one single hand.

To better know and use this product, please read this user manual carefully.

Note: The pictures in the User Manual are for reference only and may be subject to change depending on the operating system as well as the driver version. A change in design or specification may also occur without notice.

Please see the detailed product introduction.

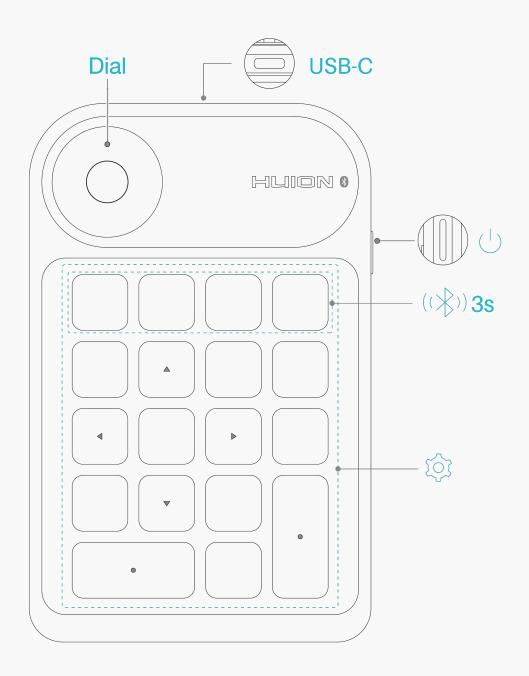

# **Indicator Light**

While connecting, you can judge the working status of the product by observing the color of the light.

| State of Light   | Function Description          |
|------------------|-------------------------------|
| Flash blue light | Bluetooth waiting for pairing |

| Blue light      | Working                                                |
|-----------------|--------------------------------------------------------|
| Flash red light | Low battery                                            |
| Red light       | Charging                                               |
| Green light     | Fully charged                                          |
| Light off       | ① Sleep state (You can wake it up by pressing any key) |
|                 | ② Off state                                            |

#### Accessories

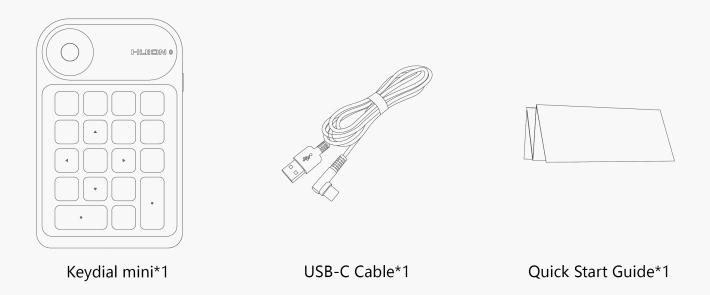

#### Connection

The one-handed keyboard can be connected to a computer or mobile device with USB-C cable or Bluetooth.

# Wired Connection

- ① Take out the USB cable from the package, and then connect Keydial mini to your computer;
- ② Please download the Keydial Driver from our website: <u>Driver-Keydial mini</u>;
- ③ Open the driver interface, and the device picture will be displayed on the interface, indicating that the one-handed keyboard is successfully connected to the computer. Now you can start to use the one-handed keyboard.

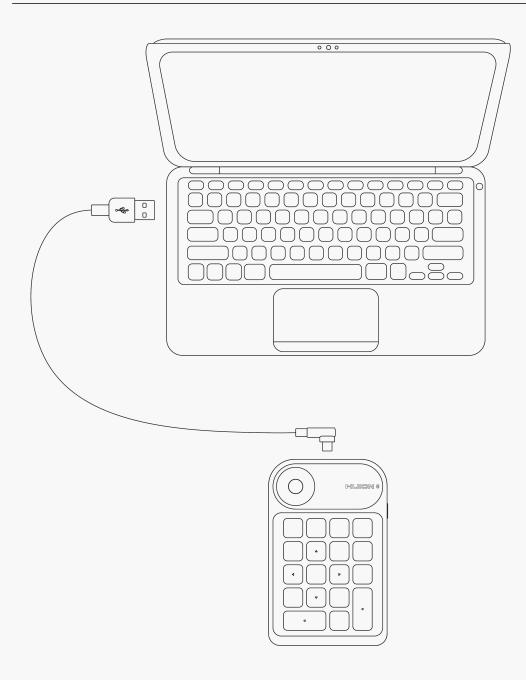

# Bluetooth connection

- ① Enable Bluetooth on your computer or mobile device;
- ② Download <u>Driver-Keydial mini</u> from our official website with your computer or download HuionKeydial APP with your mobile device.
- ③ Press the Power button on your Keydial mini to start the one-handed keyboard (If no Bluetooth connection request is detected within 3 minutes, the one-handed keyboard will shut down automatically)
- ④ Find out and connect the Bluetooth (Keydial mini-xxx) of the one-handed keyboard on your computer or mobile device according to system prompts.

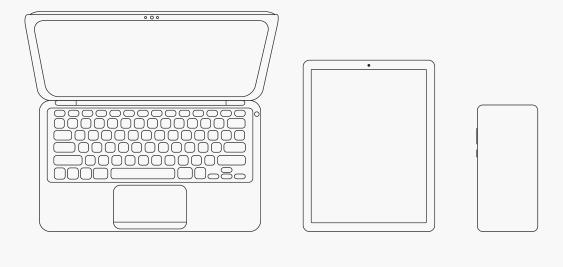

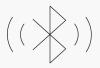

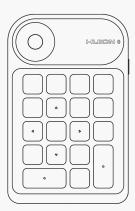

Note: Press key functions can be customized in HuionKeydial APP. Please refer to <u>HuionKeydial User Manual</u> for tutorial.

Besides, if you find no Bluetooth of the one-handed keyboard on your computer or mobile device, you can try the method below to force the pairing and connection:

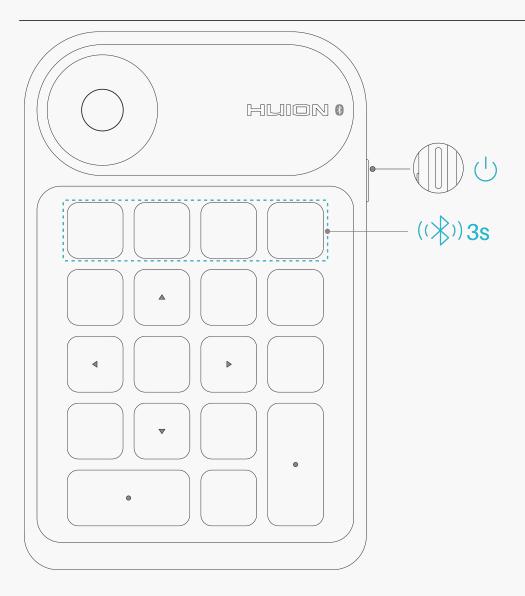

- ① Enable Bluetooth on your computer or mobile device;
- 2 Press the Power button on your Keydial mini to start the one-handed keyboard;
- ③ At the same time, press the Forced Bluetooth Pairing key on the one-handed keyboard and hold for 3s until the status light flashes, indicating that the device enters Forced Pairing mode;
- ④ Find and connect the Bluetooth of the one-handed keyboard (Keydial mini-xxx) on your computer or mobile device according to system prompt.

Driver Installation Windows

How to Install the Driver on Windows Device

Notice:

- ① Before installing the driver, please close all graphic software and antivirus programs. The note ("HuionTabletCore.exe" failed to launch!) below appears only on devices with Windows OS, indicating that the driver is blocked by antivirus programs or drawing applications.
- ② Please make sure your computer operating system is Windows 7 or later.
- ③ Open the driver and a picture of Keydial mini will appear, indicating that the one-handed keyboard is successfully connected to your computer. Now you can use your keyboard.
- ④ If the connection fails, please restart the driver or your computer.

Note: The keyboard cannot work once the driver is uninstalled or deleted. In this case please click <u>Driver-Keydial mini</u> to reinstall a driver, and your keyboard will restore to its default settings.

#### **Driver Installation**

- 1. Connect the pen display to your computer.
- 2. Choose the correct driver for your device from our website: Driver-Keydial mini.
- 3. Click Driver-Keydial mini to download it.
- 4. Double-click the driver and click "OK" to proceed.

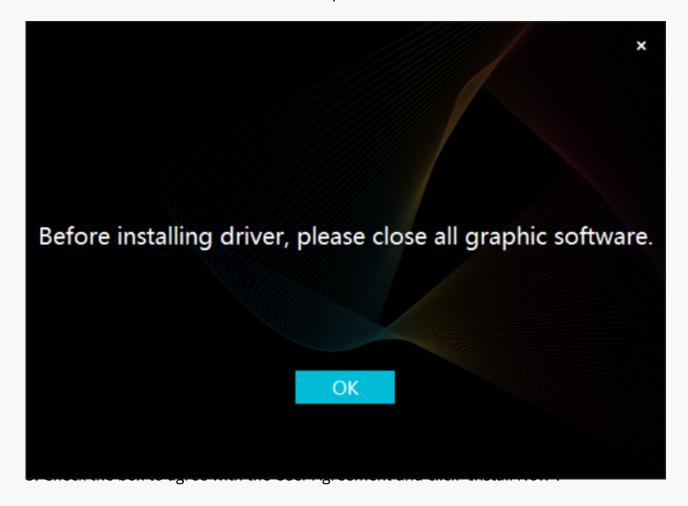

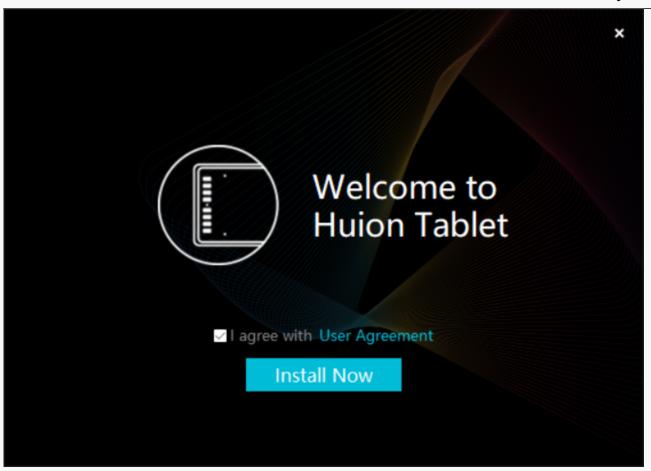

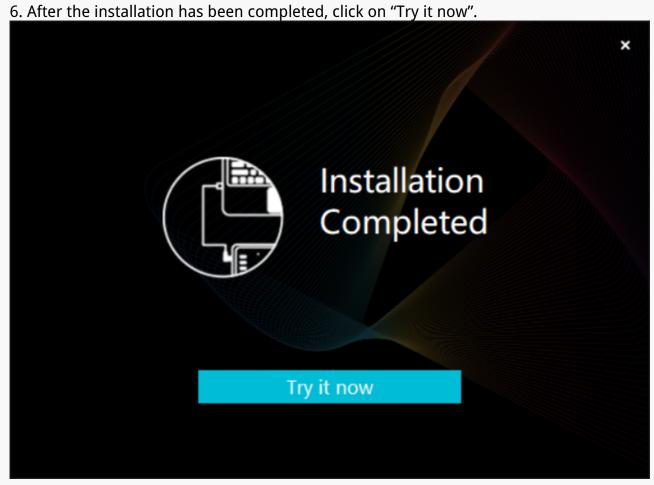

7. A picture of Keydial mini will appear on the driver interface to indicate a successful connection. Now you can use your keyboard.

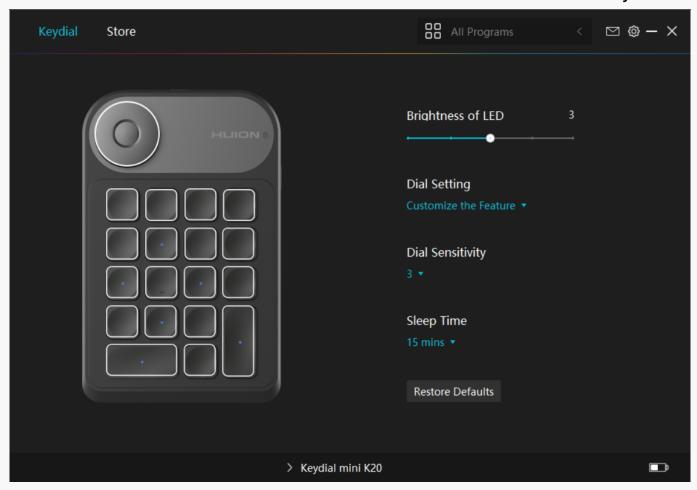

mac

### How to Install the Driver on Mac Device

#### Notice:

- 1. Please make sure your computer operating system is macOS 10.12 or later.
- 2. Open the driver and a picture of Keydial mini will appear, indicating that the keyboard is successfully connected to your computer. Now you can use your keyboard.
- 3. If the connection fails, please restart the driver or your computer. For more information, please refer to Troubleshooting. See section

Note: The keyboard cannot work once the driver is uninstalled or deleted. In this case please click <u>Driver-Keydial mini</u> to reinstall a driver, and your keyboard will restore to its default settings.

#### **Driver Installation**

- 1. Connect the keyboard to your computer.
- 2. Choose the correct driver for your device from our website: <u>Driver-Keydial mini</u>

- 3. Click Driver-Keydial mini to download it.
- 4. Unzip the driver file and drag the HuionTablet driver application into the "Applications" folder

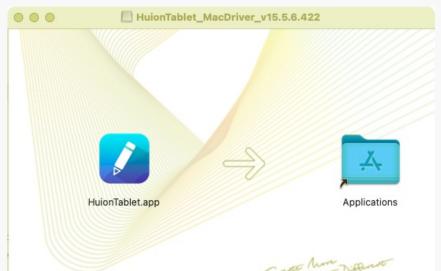

5. Open the folder and then find and double-click the HuionTablet driver application.

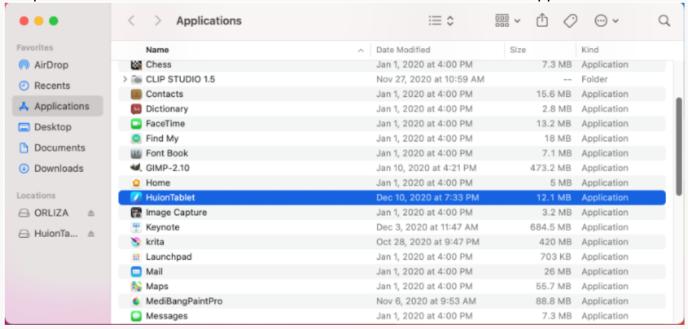

6. Connect the pen display to your Mac, and click "Open System Preferences" when prompted. Go to Security & Privacy > Privacy > Accessibility settings and click the lock icon to unlock the settings.

Tick the checkbox on the left of the HuionTablet driver application to enable accessibility. Then click the lock icon to lock the settings.

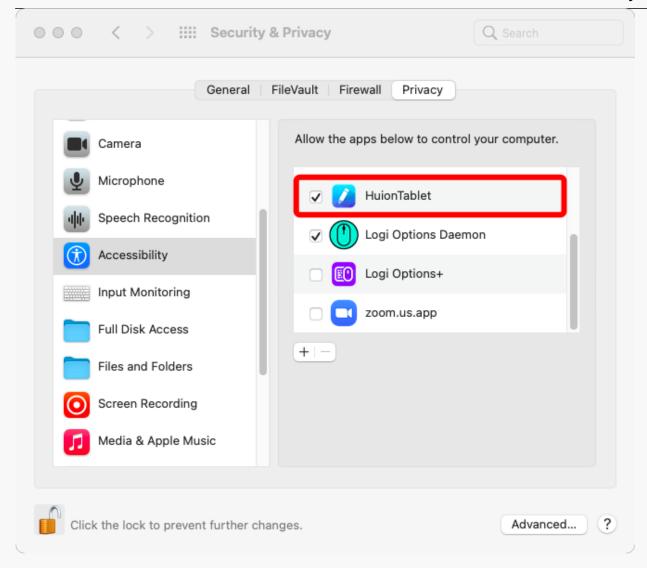

7. A picture of Keydial mini will appear on the driver interface to indicate a successful connection. Now you can use your keyboard.

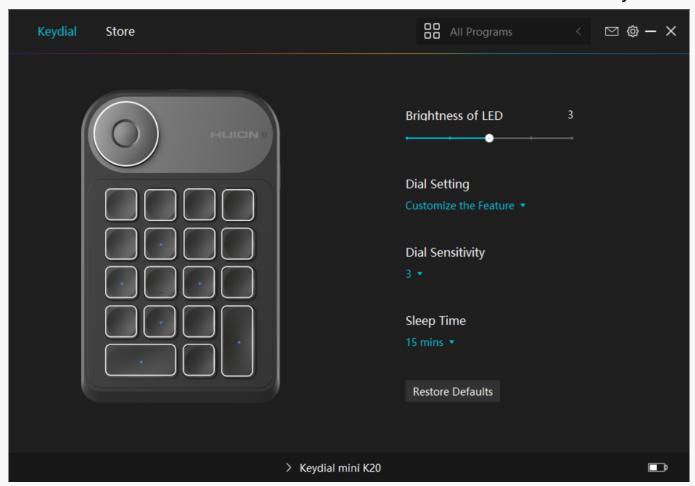

### Driver

**Driver Interface Overview** 

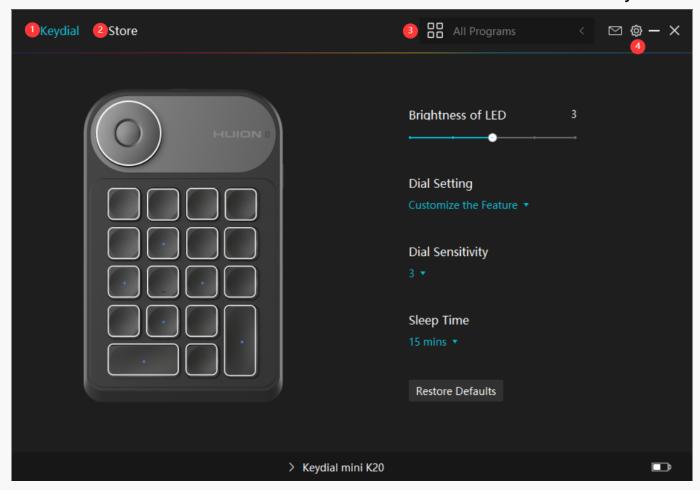

# 1. Keydial

Keyboard function setting interface, the users can set the keyboard function on this interface, such as keys customization, Dial function/ sensitivity and other functions.

**See Section** 

### 2. Store

Huion Store is where you can get the latest information about the product such as its FAQ or sales promotion. In addition, you can also purchase Huion's other products or accessories here.

# 3. Add Programs

- ①Some programs which have already been opened will appear for you to choose from after clicking Add a Program on the screen. For more programs, click Browser and choose the item that you want to get it added.
- ②You can set different functions for different programs. Functions of the press keys change automatically as you switch from one program to another.

③ When you select "All programs", the functions of press keys that you set are valid for every program. By clicking Add a Program from the drop-down list, you can set the functions for a specific program and hence have unique settings for different programs. After that, when you launch a specific program, the Driver will automatically recognize it and the setting features will change to its corresponding ones.

# 4. Setting

Users can set the functions of a driver on this interface, including check out Device information, Backup setting, General setting, and its version.

#### See Section

**Keydial Setting** 

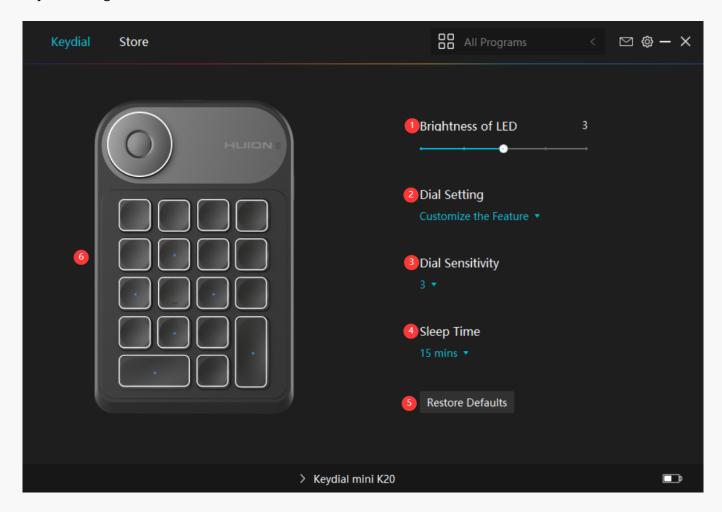

# 1. Brightness of LED

Click to adjust the brightness of the LED light from level 1 to level 5, among which level 1 represents the darkest and level 5 represents the brightest.

# 2. Dial Function Setting

You can select "Custom Function", "RaDial" or "Off" under the drop-down box of Dial.

- Select "Custom Function" and "RaDial", and then you can set Dial Functions. <u>See Section</u>.
- When select "None", Dial will have no function and will not execute any order while rotating.

### 3. Dial Sensitivity

In "Custom Function" mode, click to adjust the sensitivity of Dial from level 1 to level 5, among which level 1 represents the slowest and level 5 represents the fastest.

### 4. Sleep Time

By default, the device will turn into sleep mode in 30 minutes when you are not using, but you can also set the sleep time to 15 mins, 30 mins, 1 hr. or 1.5 hr. according to your usage habits.

#### 5. Restore Default

Click to restore all the default settings. Including LED light brightness, Dial function setting, Dial sensitivity, sleep time, Keys function setting and so on.

# 6. Keys Function Setting

You can customize the functions and names of these buttons according to your own habit. <u>See Section.</u>

**Keys Function Setting** 

# Keys

You can customize the functions and names of these buttons according to your own habit.

• Place the cursor on a key to display its current function;

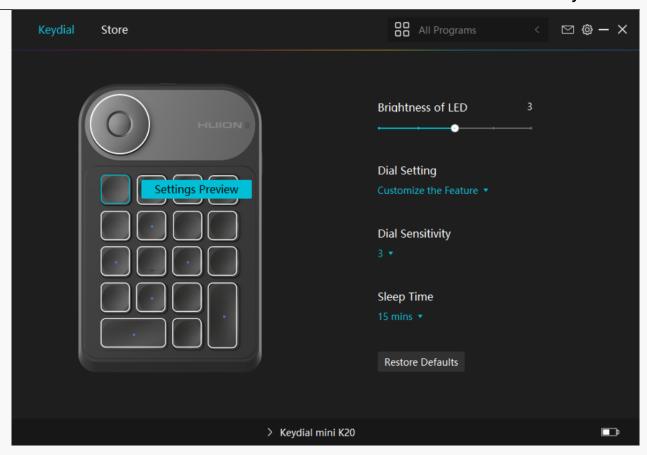

• click the key to select the functional property of the key and customize its function.

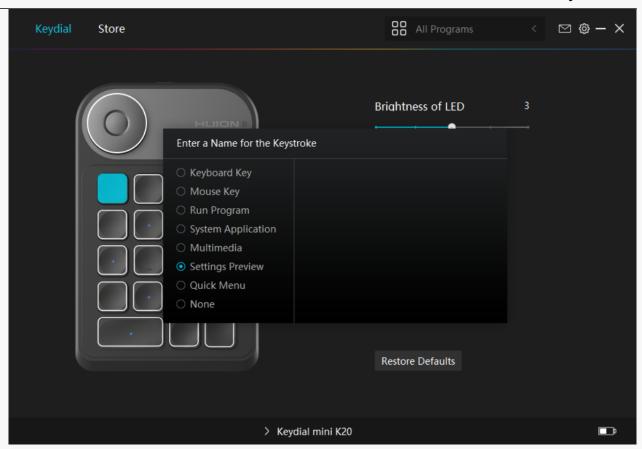

Please refer to the setting list to help you decide whether or not to change the specified setting.

Note: Driver function may vary with system and driver version. Please refer to the actual version. And this table is subject to change without notice.

The functions of the press keys are as follows:

| Keyboard Key  Click on the input box above and enter a valid key combination to create a shortcut.  Mouse Key  The key can be set with the function of left/right/middle button, left button double-click and wheel. Mouse function and Modifier key can be used together.  Run Program  Click Browse and select the program that you want to run quickly. After that, press the key to launch the item.  System Application  You can apply these functions to press keys: Lock the Screen, Sleep, Power |                    |                                                                               |
|----------------------------------------------------------------------------------------------------|--------------------|-------------------------------------------------------------------------------|
| Mouse Key  The key can be set with the function of left/right/middle button, left button double-click and wheel. Mouse function and Modifier key can be used together.  Run Program  Click Browse and select the program that you want to run quickly. After that, press the key to launch the item.                                                                                                    | Keyboard Key       | Click on the input box above and enter a valid key combination to create a    |
| double-click and wheel. Mouse function and Modifier key can be used together.  Run Program  Click Browse and select the program that you want to run quickly. After that, press the key to launch the item.                                                                                                    |                    | shortcut.                                                                     |
| together.  Run Program  Click Browse and select the program that you want to run quickly. After that, press the key to launch the item.                                                                                                    | Mouse Key          | The key can be set with the function of left/right/middle button, left button |
| Run Program  Click Browse and select the program that you want to run quickly. After that, press the key to launch the item.                                                                                                    |                    | double-click and wheel. Mouse function and Modifier key can be used           |
| that, press the key to launch the item.                                                                                                    |                    | together.                                                                     |
| <del></del>                                                                                                    | Run Program        | Click Browse and select the program that you want to run quickly. After       |
| System Application You can apply these functions to press keys: Lock the Screen, Sleep, Power                                                                                                    |                    | that, press the key to launch the item.                                       |
|                                                                                                    | System Application | You can apply these functions to press keys: Lock the Screen, Sleep, Power    |

|                  | Off, Show/Hide Desktop, Task View, Start Menu, and Calculator.         |
|------------------|------------------------------------------------------------------------|
| Multimedia       | You can apply these functions to press keys: Previous Song, Next Song, |
|                  | Play/Pause, Volume up, Volume down, and Muted.                         |
| Settings Preview | The key can be set with the function of settings preview.              |
| Quick Menu       | Pick it up and you can use the key to pull up the Quick Menu. Detailed |
|                  | information for reference is down below this table.                    |
| None             | When select None, the keys will not work.                              |

Note: The pictures are for reference only.

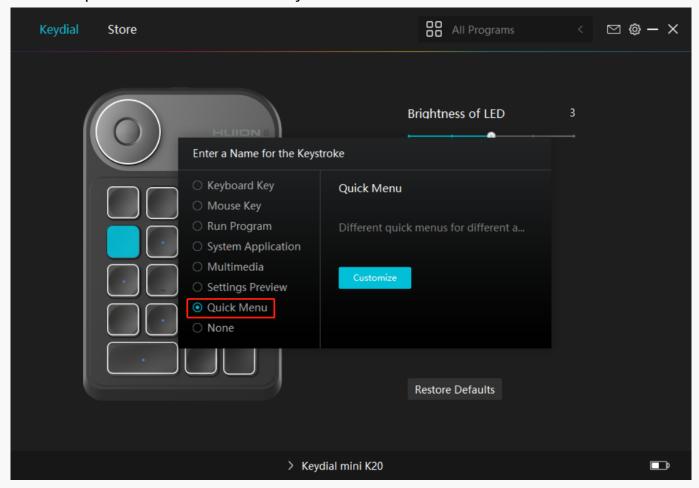

Click Customize in the picture above to call out a quick menu (see picture 1). For each of the six buttons on the left, users can enter a name for it and set unique function for it. After that, users can call up the Quick Menu by pressing the key (see picture 2). The menu disappears after a click on any of the six buttons. By clicking "Fix" once the menu will be fixed on the desktop while after a second try the "Fix" button changes to "Close" and the menu disappears (see picture 3). Put the cursor on the menu to drag it.

|                     | Enter a Name for the Keystroke                                                                                      |
|---------------------|----------------------------------------------------------------------------------------------------|
| None None None None | <ul> <li>Keyboard Key</li> <li>Run Program</li> <li>System Application</li> <li>Multimedia</li> <li>None</li> </ul> |

# Picture 1

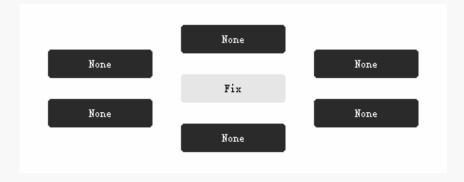

# Picture 2

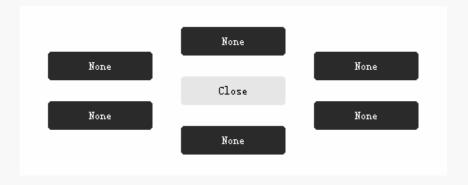

Picture 3

#### **Dial Setting**

You can use Dial alone, or you can use it in Radial module of Windows.

- Set in HuionTablet driver to change or customize Dial function.
- Please jump to Windows setting>device>wheel to change or customize Radial function.

Besides, you can press Dial to switch among the three customized functions; Long press Dial to switch among tools in Radial menu of Windows; short press Dial to confirm the selected tool.

Click the drop-down box of "Dial Function" to present three options: "Custom Function", "Radial" and "None".

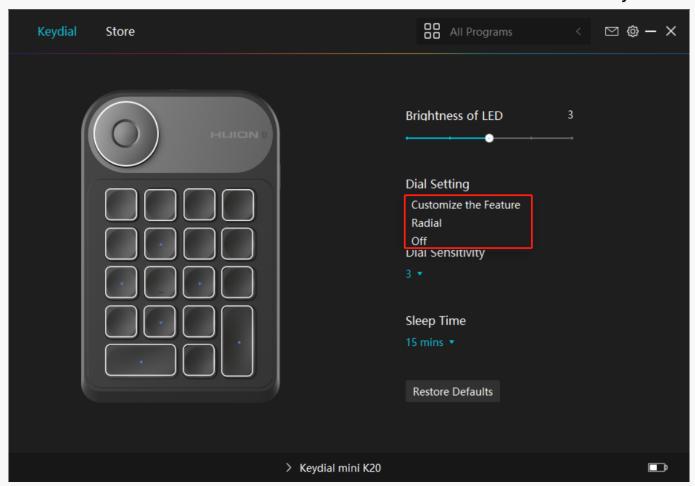

# ① Custom Function:

- Open the driver interface and click "Dial Function"
- Select "Customize the Feature"

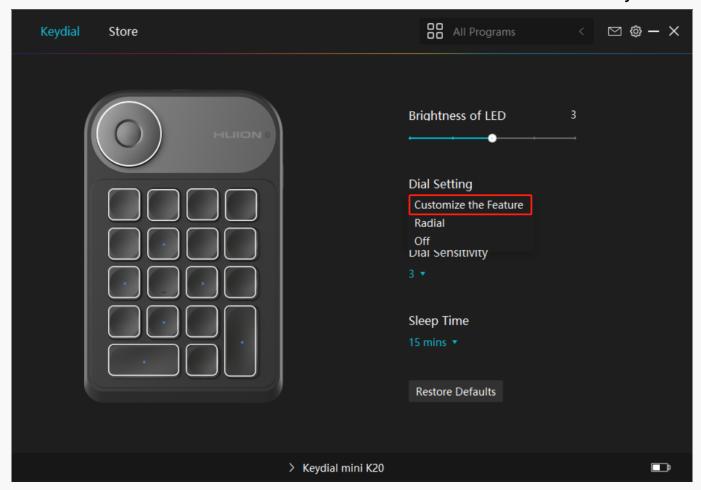

- Click Dial on Keydial mini picture.
- Select the function you want to set for Dial.

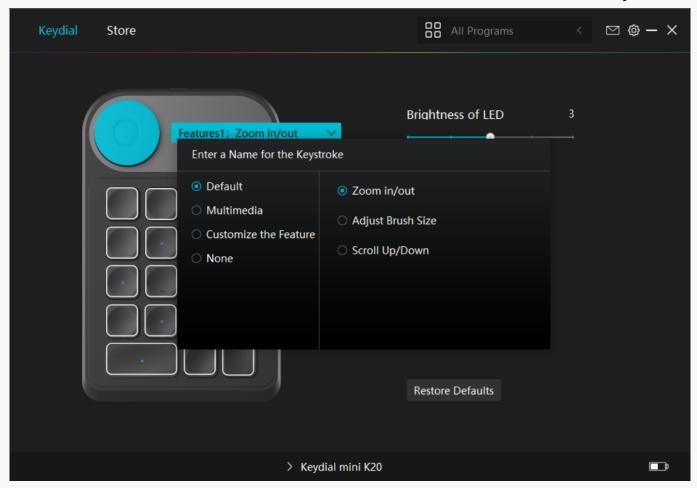

• Rotate the knob clockwise/counterclockwise, then you can use Dial.

Please refer to the table below for specific functional properties for your understanding and usage.

| Default    | The default three functions of a dial controller are "Zoom in/out", "Adjust Brush Size", and " |
|------------|------------------------------------------------------------------------------------------------|
| Multimedia | You can turn the dial controller to play the previous song or next song. You can also rotate   |
| Customize  | Click on the input box (Clockwise/Anticlockwise) and enter a valid key combination to create   |
|            | clockwise or anticlockwise to perform the shortcuts you entered.                               |
| None       | Selecting "None" means the dial controller will perform no function when you turn it.          |

### ②Radial:

- Open the driver interface, and click "Dial Function"
- Select "Radial"

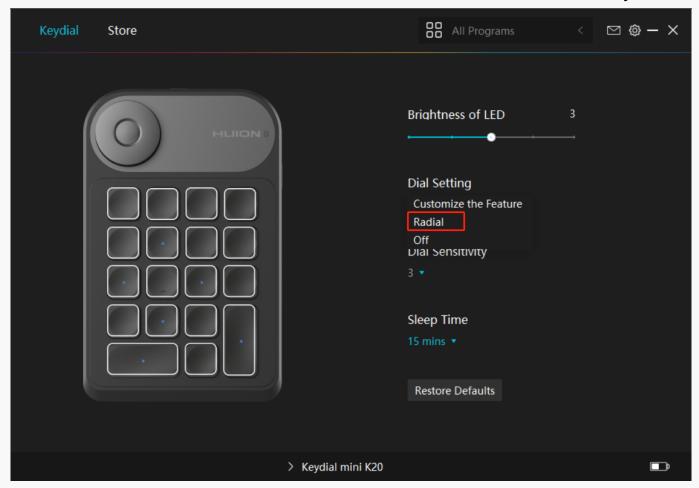

- Open Windows Setting>Device>Wheel.
- Select default tool or custom tool of the wheel.
- Rotate the knob clockwise/counterclockwise, then you can use Dial.

#### ③ None:

Dial has no function and will not execute any order while rotating.

**Driver Setting** 

### 1. Device

Here you can view the firmware version and click to run the device diagnostic tool.

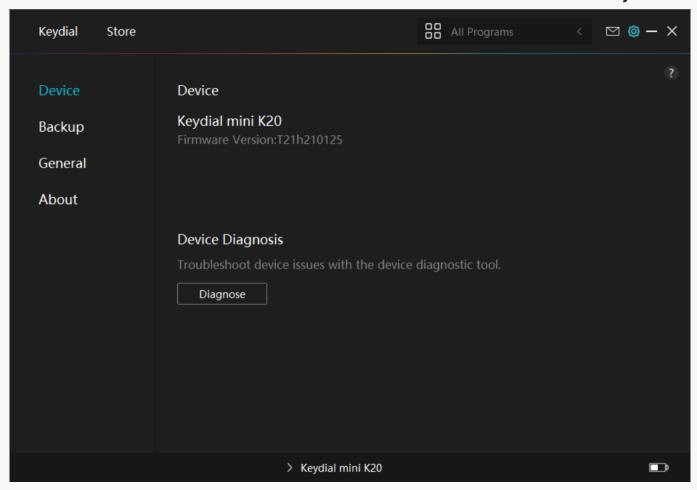

# 2. Backup

The Driver can import and export your custom settings, which helps to avoid repeated settings when launching a different program.

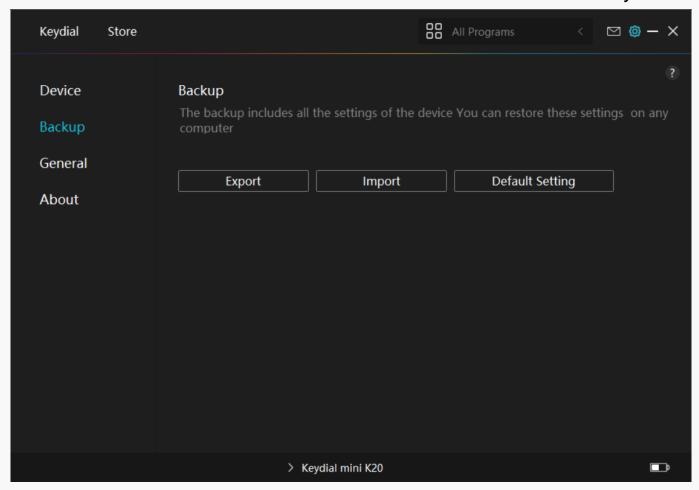

# 3. General Setting

Language: Click the drop-down button to select a language.

Color: You can select the color of the Driver interface among Dark, Blue, and Light according to your preference.

Start Menu: Click to enable or disable "Auto-Start", "New Message Alert", "Share diagnostic and usage data", "Low Battery Warning", and "Automatic Updates".

Hotkey: You can set a hotkey to call up the Driver interface quickly according to your usage habits.

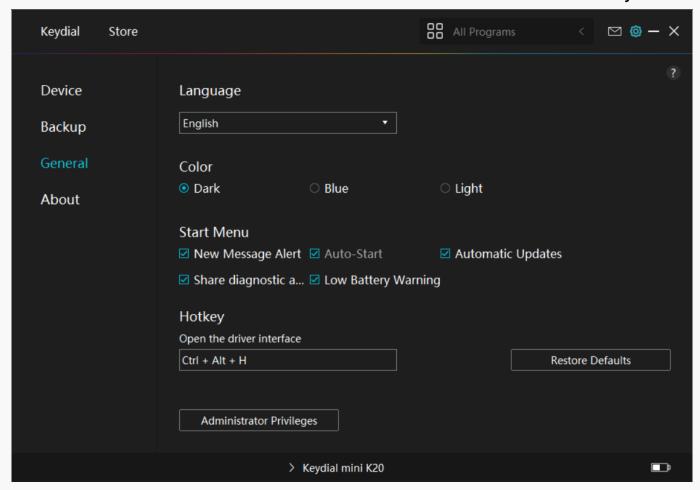

# 4. About

Users can check the Driver version here. Click "Check for Updates" to find the latest Driver version and then follow the prompts to update the Driver if needed.

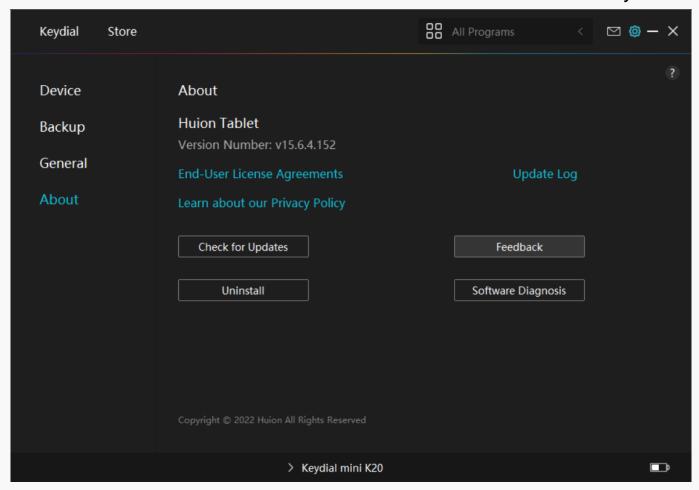